# How to use round-ups to donate your change

You now have multiple ways to help Sister Helen Prejean and the Ministry Against the Death Penalty. You can:

- Make a one-off donation
- Make monthly recurring donations
- Contribute round-ups

With round-ups, whenever you make a purchase with a credit or debit card, the amount is rounded up to the nearest dollar and those extra cents go directly to the Ministry Against the Death Penalty.

Because round-ups are something new, we've created this guide to get you up and running.

The guide contains three sections:

[How to sign up for round-ups](#page-1-0)

[How to ensure you have round-ups activated](#page-2-0)

[How to set a round-up cap and other limits](#page-3-0)

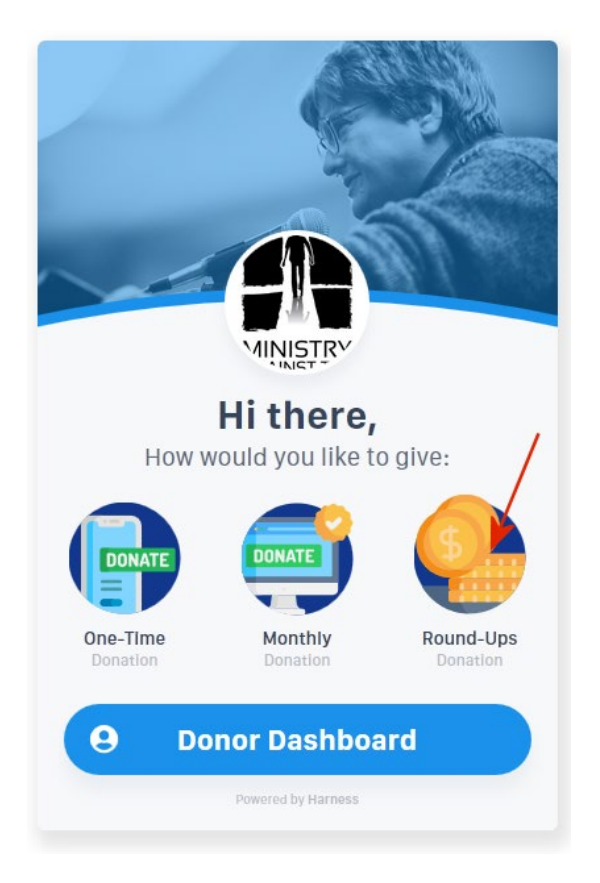

If, after reading this guide, you still have questions, please contact rose@sisterhelen.org.

## <span id="page-1-0"></span>How to sign up for round-ups

- 1. Go t[o https://sisterhelen.org/donate](https://sisterhelen.org/donate) and click or tap Round-ups.
- 2. On the next screens, tap Get Started then fill in your details and tap Create Account. (Make sure you save your account details!)

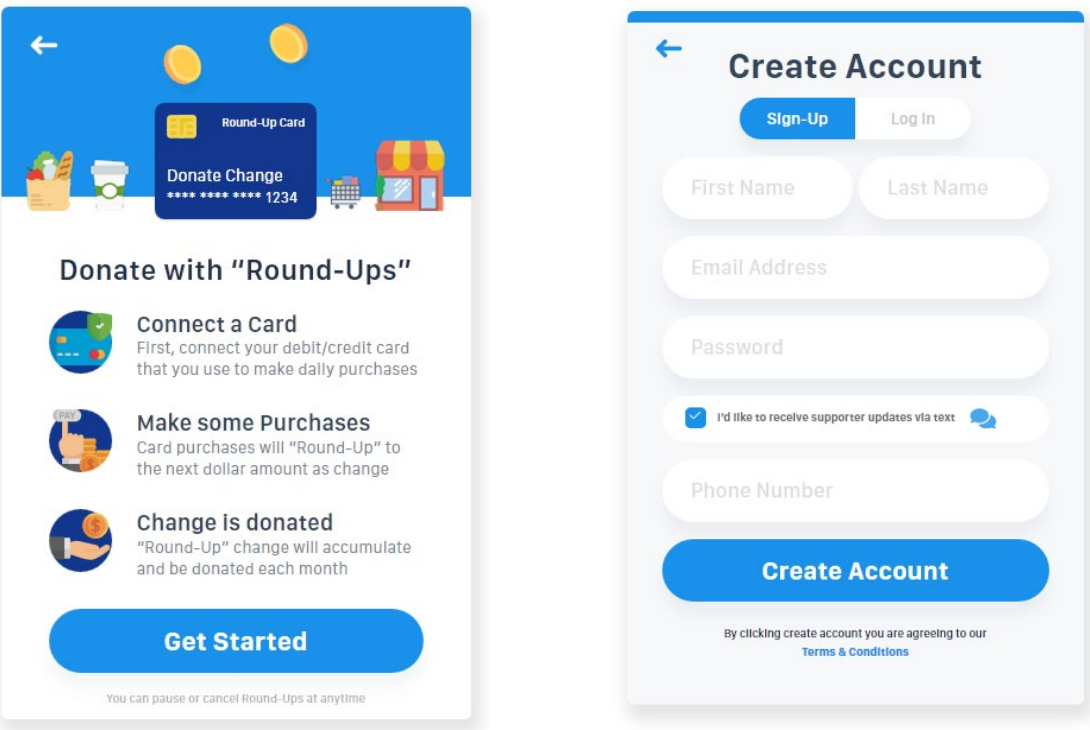

- 3. A confirmation code will be texted to your phone. Type it into the box and then tap Create Account.
- 4. Once you've created your account, connect a card to use for roundups.
- 5. You'll be stepped through the process of connecting a credit or debit card. This is done securely (through a system called Plaid, which keeps your information completely hidden except from your bank).

Once you're all signed up, you can view your Donor Dashboard at any time by going to [https://sisterhelen.harnessapp.com](https://sisterhelen.harnessapp.com/) and logging in with your account details.

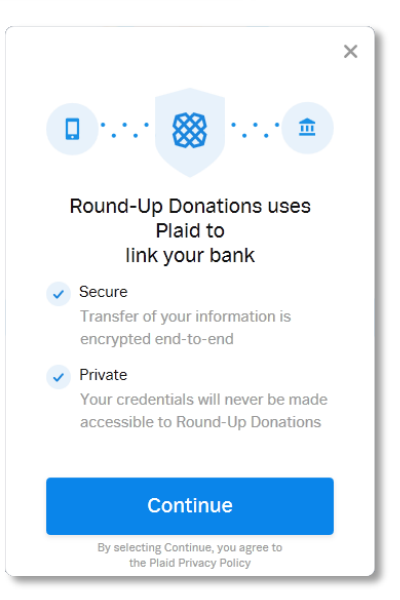

**A few people have told us they had trouble completing the sign-up process and card activation, so please make sure you read the section below.**

## <span id="page-2-0"></span>How to ensure you have round-ups activated

Here's how to make sure you have round-ups activated so that your purchases benefit Sister Helen's work:

### If you're on a mobile device:

- 1. Go t[o https://sisterhelen.harnessapp.com](https://sisterhelen.harnessapp.com/)
- 2. Tap the menu icon three horizontal lines in the top right and select Login from the menu.
- 3. Enter your login ID and password for the account you created when you signed up for round-ups.
- 4. When your donor dashboard is displayed, you'll see a row of small icons across the bottom. Tap the More icon (three dots on the right).

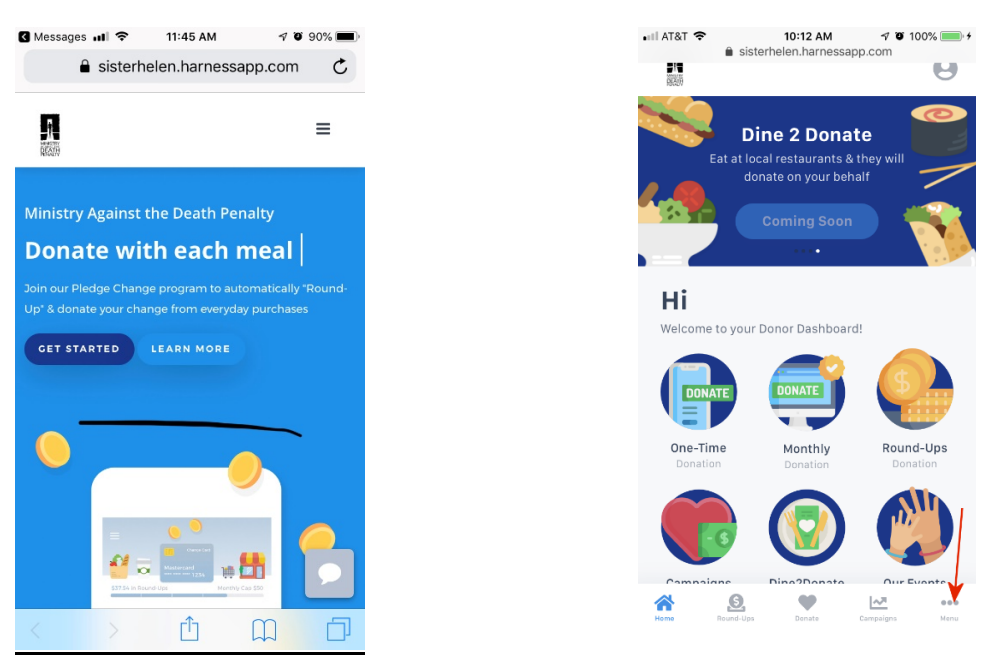

- 5. In the My Wallet section, tap Round-up Cards.
- 6. If you've connected a card, you'll see it listed there. Otherwise, tap Add New Card to connect a card to round-ups. You'll be stepped through authorizing a card directly with your bank.

#### If you're on a computer:

- 1. Go t[o https://sisterhelen.harnessapp.com](https://sisterhelen.harnessapp.com/)
- 2. Click Login in the top right.
- 3. Enter your login ID and password for the account you created when you signed up for round-ups.
- 4. On your donor dashboard, click Round-up Cards on the left.
- 5. You'll see a screen showing any currently linked cards. If you have already linked a card, it will show Round-ups (ON). If you haven't linked a card, click + Add a Payment Source. You'll be stepped through authorizing a card directly with your bank.

## <span id="page-3-0"></span>How to set a round-up cap and other limits

- 1. Go t[o https://sisterhelen.harnessapp.com](https://sisterhelen.harnessapp.com/)
- 2. Click Login in the top right (on mobile, tap the menu icon three horizontal lines in the top right and select Login.
- 3. Enter your login ID and password for the account you created when you signed up for round-ups.
- 4. On your donor dashboard, you'll see various donation options including One-Time, Monthly and Round-ups. Click or tap Round-ups.
- 5. The round-ups screen shows your recent round-ups, if any (they take a few days to show up after your purchases). Just above that list, click or tap Settings.

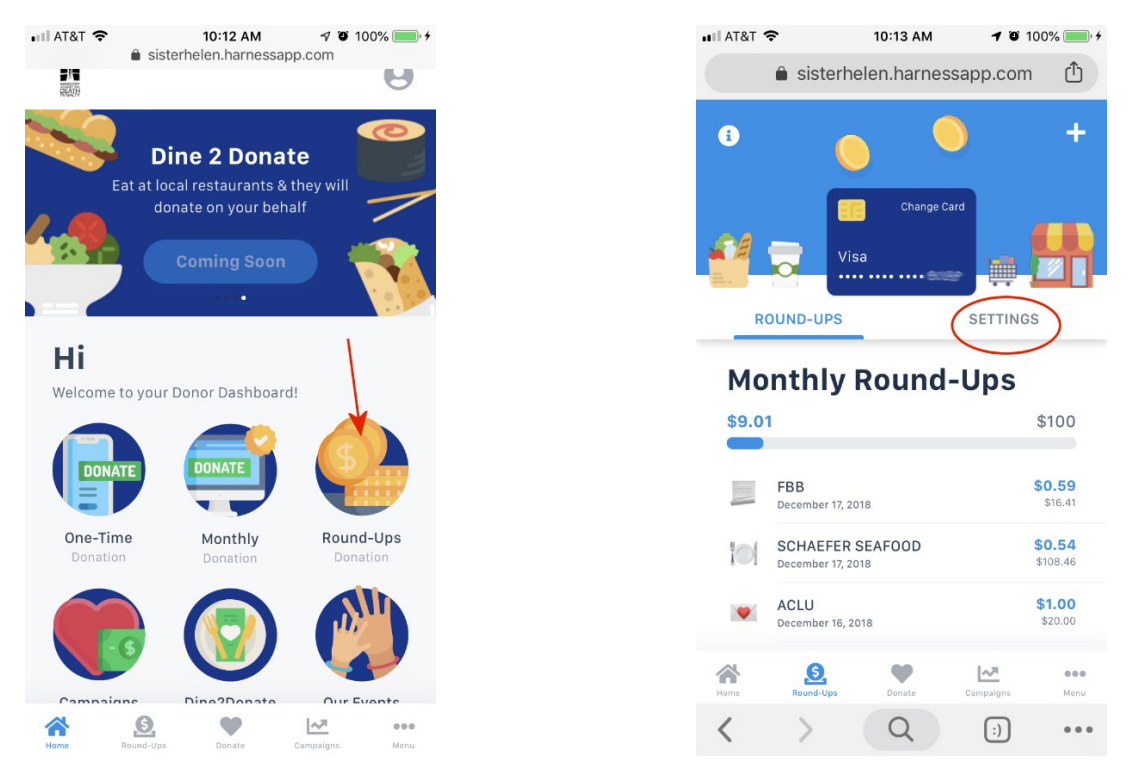

- 6. On the settings screen, you can adjust your monthly round-up cap from \$10 to \$100. Choose a level that's comfortable for you.
- 7. On the same settings screen, you can also decide what happens if a purchase you make ends in a round dollar amount, such as \$25.00 or \$100.00. You can set this to donate nothing or to round up to donate a full dollar.

#### **Remember:**

To create a donor account either go to<https://sisterhelen.org/donate> (On your phone, simply text MADP to 43506)

Once you've created an account, access your donor dashboard at: [https://sisterhelen.harnessapp.com](https://sisterhelen.harnessapp.com/)